## PDF EXPORT SETTINGS-IMPORT

## The Daily Courier **CHINO REVIEW** TRIBUNE

## PDF Export Settings- Import Pg. 1

Creating the proper type of PDF is a crucial element in having your document print correctly. Follow the steps below to install the recommended WNI PDF Presets for Indesign, Illustrator or Photoshop.

Adobe Products (When you load the settings in one Adobe product, it will populate throughout all Adobe programs).

1. Click [here](https://westernnews.media.clients.ellingtoncms.com/static-3/custom/WNI.joboptions) to download latest version of the WNI PDF Preset for your version of Adobe.

2. Open your Adobe product and select File / Adobe PDF Presets / Define.

| File                    | Edit                     | Layout              | Type        | Object             |        | Table View | Window |
|-------------------------|--------------------------|---------------------|-------------|--------------------|--------|------------|--------|
| <b>New</b>              |                          |                     |             | $\mathbf{\lambda}$ |        |            |        |
| Open                    |                          |                     | $*$ $\circ$ |                    |        |            |        |
| Browse in Bridge        |                          |                     |             | <b>7%0</b>         |        |            |        |
|                         | <b>Open Recent</b>       |                     |             | ゝ                  |        |            |        |
| Close                   |                          |                     |             | $*W$               |        |            |        |
| Save                    |                          |                     |             | $*S$               |        |            |        |
| Save As                 |                          |                     |             | $O$ $*$ $S$        |        |            |        |
| Check In                |                          |                     |             |                    |        |            |        |
| Save a Copy             |                          |                     |             | <b>THS</b>         |        |            |        |
| Revert                  |                          |                     |             |                    |        |            |        |
|                         |                          | Search Adobe Stock  |             |                    |        |            |        |
| Place                   |                          |                     |             | <b>XD</b>          |        |            |        |
| Place from CC Libraries |                          |                     |             |                    |        |            |        |
| Import XML              |                          |                     |             |                    |        |            |        |
|                         |                          | Import PDF Comments |             |                    |        |            |        |
|                         | <b>Adobe PDF Presets</b> |                     |             |                    | Define |            |        |
| Evnort                  |                          |                     |             | 99E                |        |            |        |

Fig. 1 Select File / Adobe PDF Presets

## PDF Export Settings- Import Pg. 2

- 3. Select the Load button.
- 4. Select the WNI preset that you downloaded.

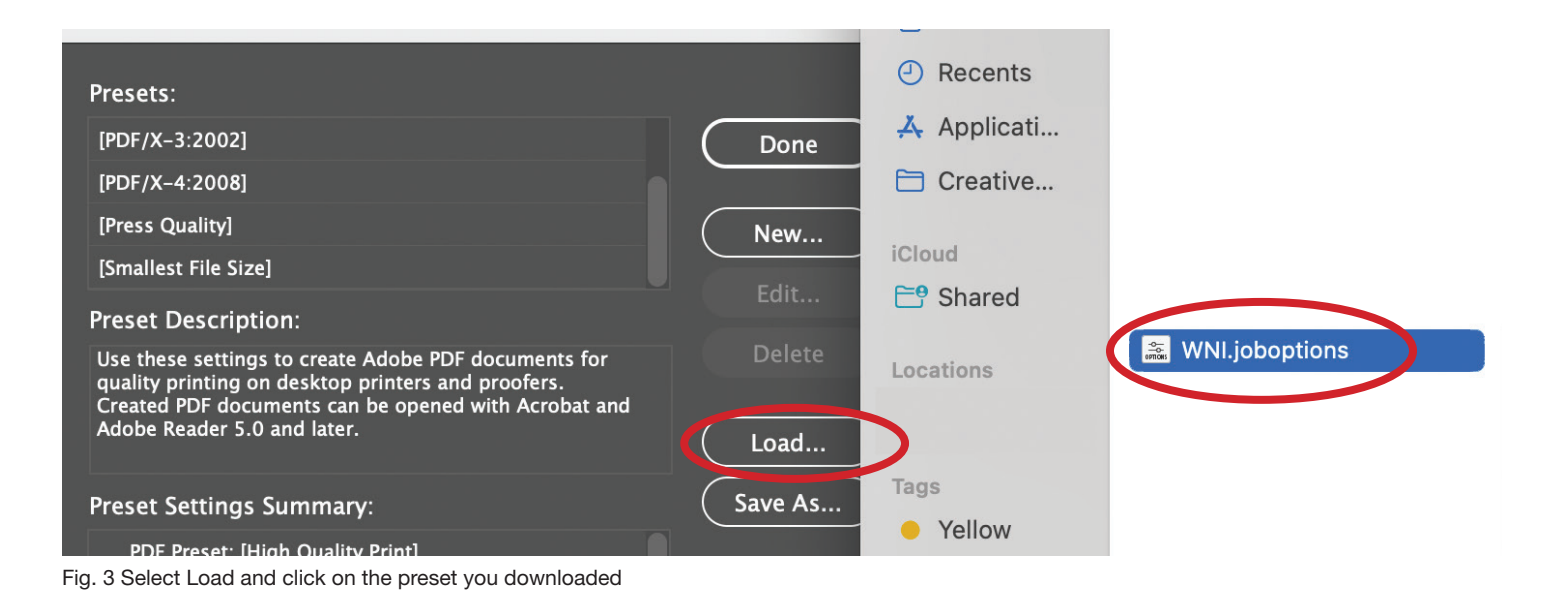

5. Select Done and the WNI PDF Export will be available in your Export menu.

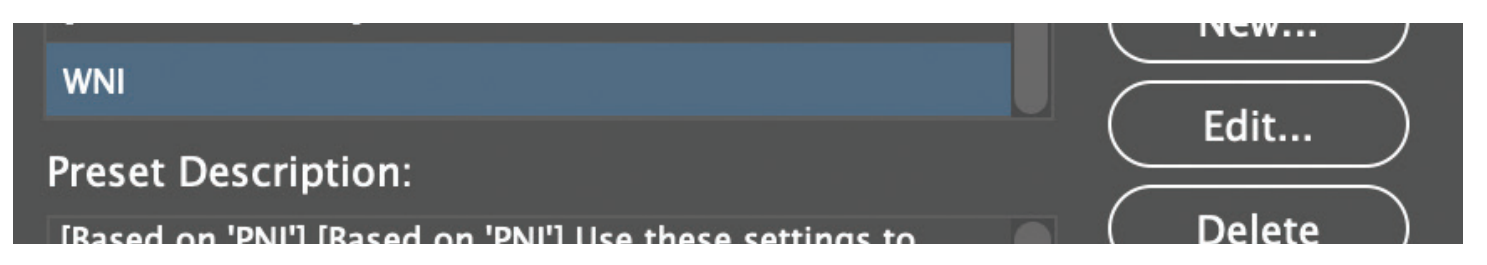